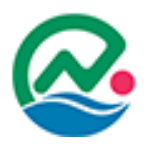

# 南城市雇用創出サポートセンター 操作マニュアル

事業者向け

### 人材をお探しの事業者のみなさま

南城市雇用創出サポートセンターは、市内または近隣市町村の事業所の求人活動を応援 するとともに、登録されている求職者に居住地や近隣で就職して頂く「地域密着型」の就労 支援を目指しています。

事業者のみなさまが必要とされている人材との出会いをお手伝いさせていただきますので、 ぜひご活用下さい。

### 南城市雇用創出サポートセンターご利用の流れ

#### **1.**事業者登録

当サイトで事業者登録する。事業者登録フォーム **→ 4**ページへ

#### **2.**求人登録

マイページより求人情報の登録をする。 **→ 9**ページへ

#### サイト登録・窓口登録いずれの方法でも、玉城庁舎・大里庁舎の求人掲示板 及び当サイトにて求人情報を掲載致します。

※情報掲載は、サポートセンターでの登録内容確認後になります。

#### **3.**面接

掲載された求人情報に関心を持たれた求職者はサポートセンターにて面談を 行います。

面談の後、サポートセンターより求職者との面接日程を調整し面接を行って いただきます。

#### 面接にあたり「紹介状」と「採否通知書様式」を求職者が持参致しますので、 採否結果をご本人への連絡及び**FAX**にて雇用サポートセンターへもお知らせ ください。

#### **4.**結果報告

採用結果にかかわらず、雇用創出サポートセンターまでお知らせください。 採用等により、本サイトでの求職を取り下げる際は、マイページの「求人情 報」より、求人情報を「取り下げ」してください。 **→ 13**ページへ

目次

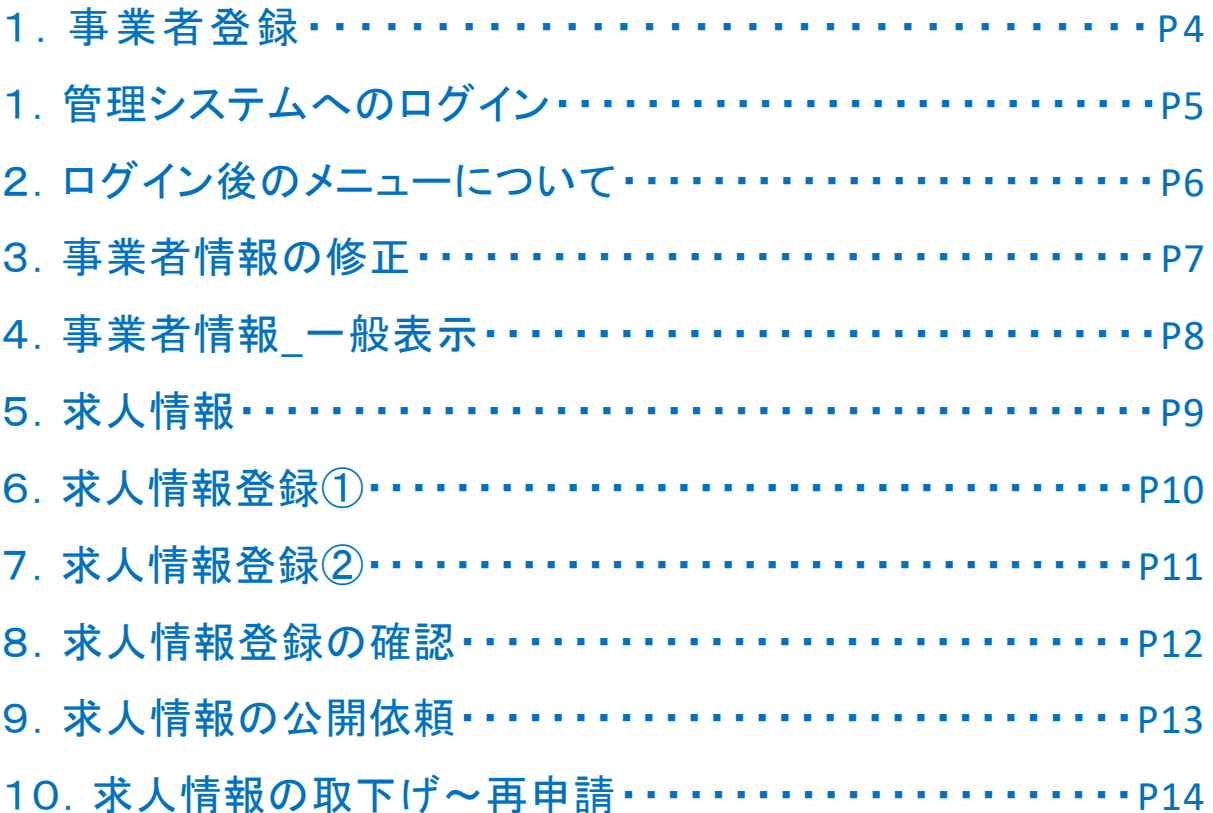

### **事業者登録**

事業者登録を行うには以下の手順をご確認ください。

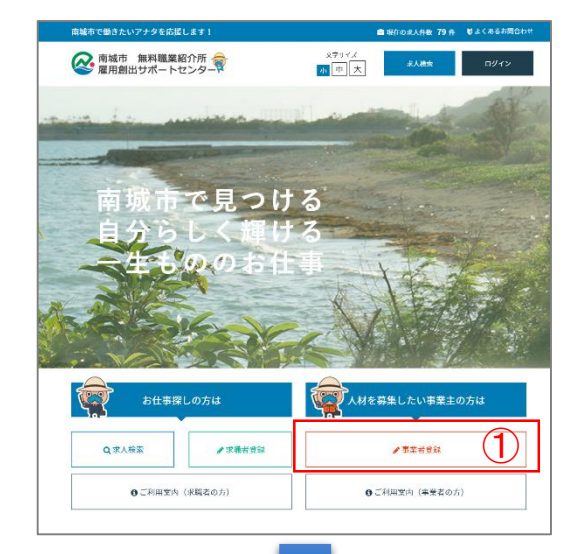

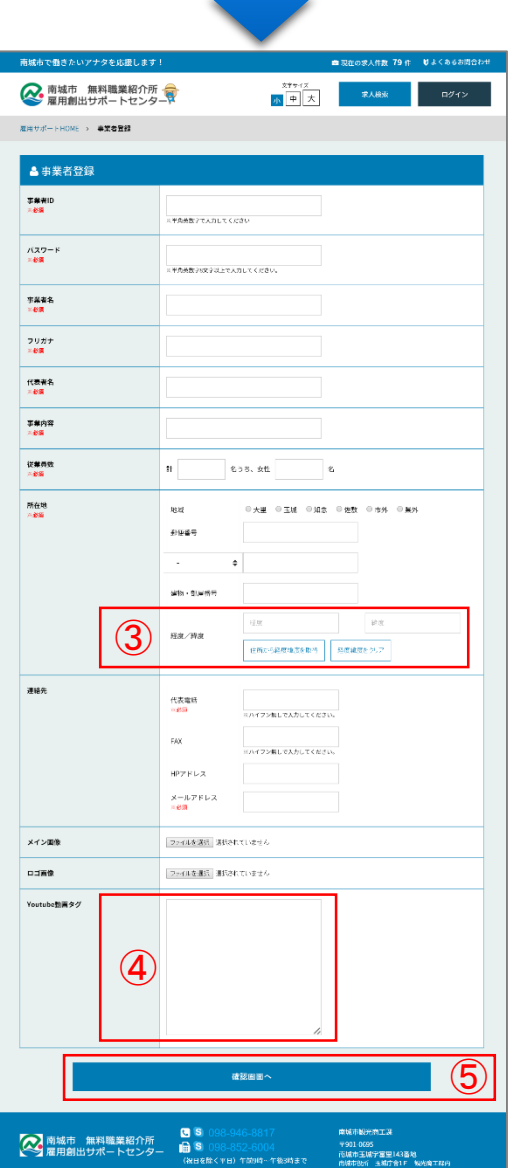

①事業者登録フォームへ遷移します。

②事業者登録フォーム

③住所を入力し「住所から経度緯度を取得」をク リックすると自動で経度緯度が入力されます。 ※一般公開される際にGoogleMapが表示されます。

④事業者情報枠に表示させたいYoutube動画の タグを設定できます。

⑤登録内容の確認画面へ遷移します。 内容を確認し、登録を完了してください。

次ページ:管理画面について説明します。

#### **Youtube**動画の貼り付け方法

 $\equiv$ 

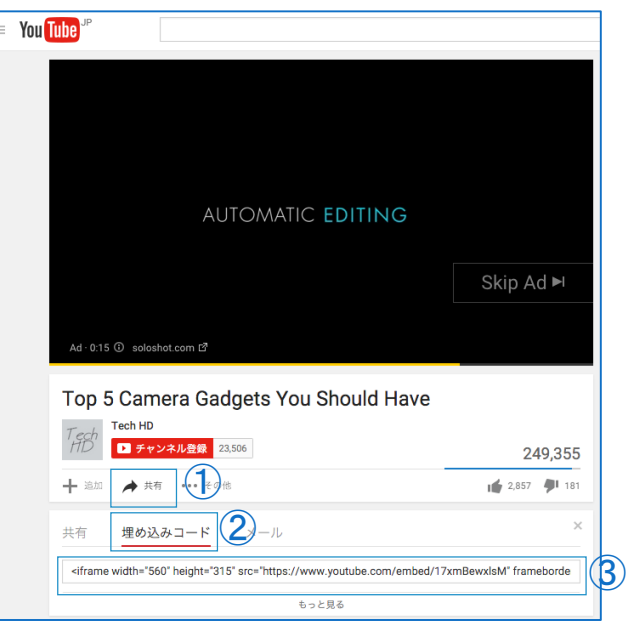

①任意の動画ページで「→共有」をクリックします。

②「埋め込みコード」をクリックします。

③最後に表示されたコード全文をコピーして事業 者登録フォームに貼り付けるだけで左図のよう にYoutube動画③が表示されます。

## **管理システムへのログイン**

### 以下のURLを入力しシステム管理画面へアクセスします。

https://koyosapo.city.nanjo.okinawa.jp/business/ ※ブックマークへの保存をおすすめします。

次に、ユーザーID・パスワードを入力後、ログインをクリックします。

・ユーザーID: ・パスワード:

※事業者登録の際に設定した内容になります。

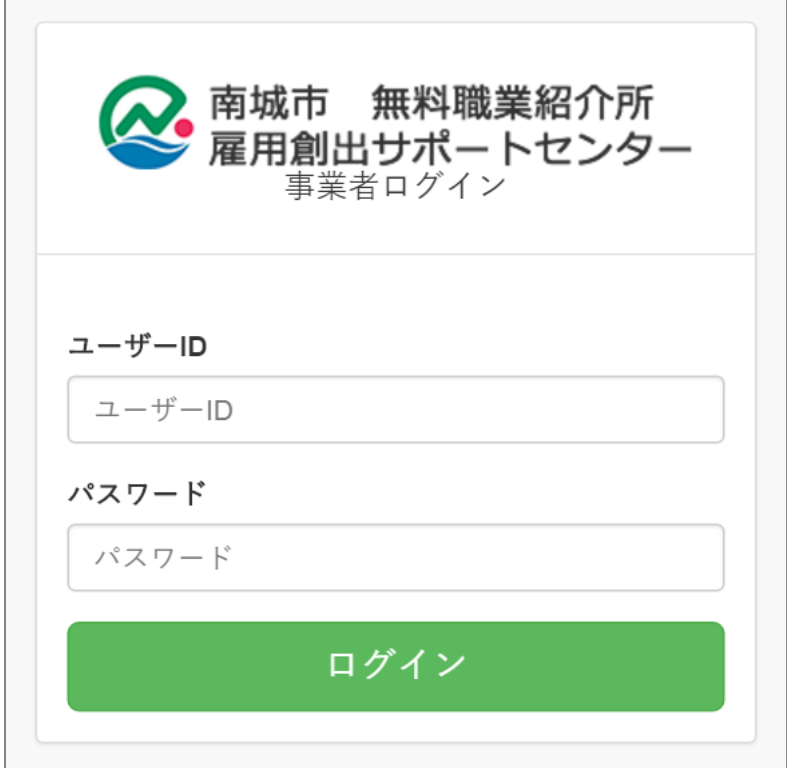

# **ログイン後メニューについて**

ログイン後はご登録いただいた事業者詳細情報のページが表示されます。 管理画面では、事業者情報の修正や、求人情報の登録が行えます。

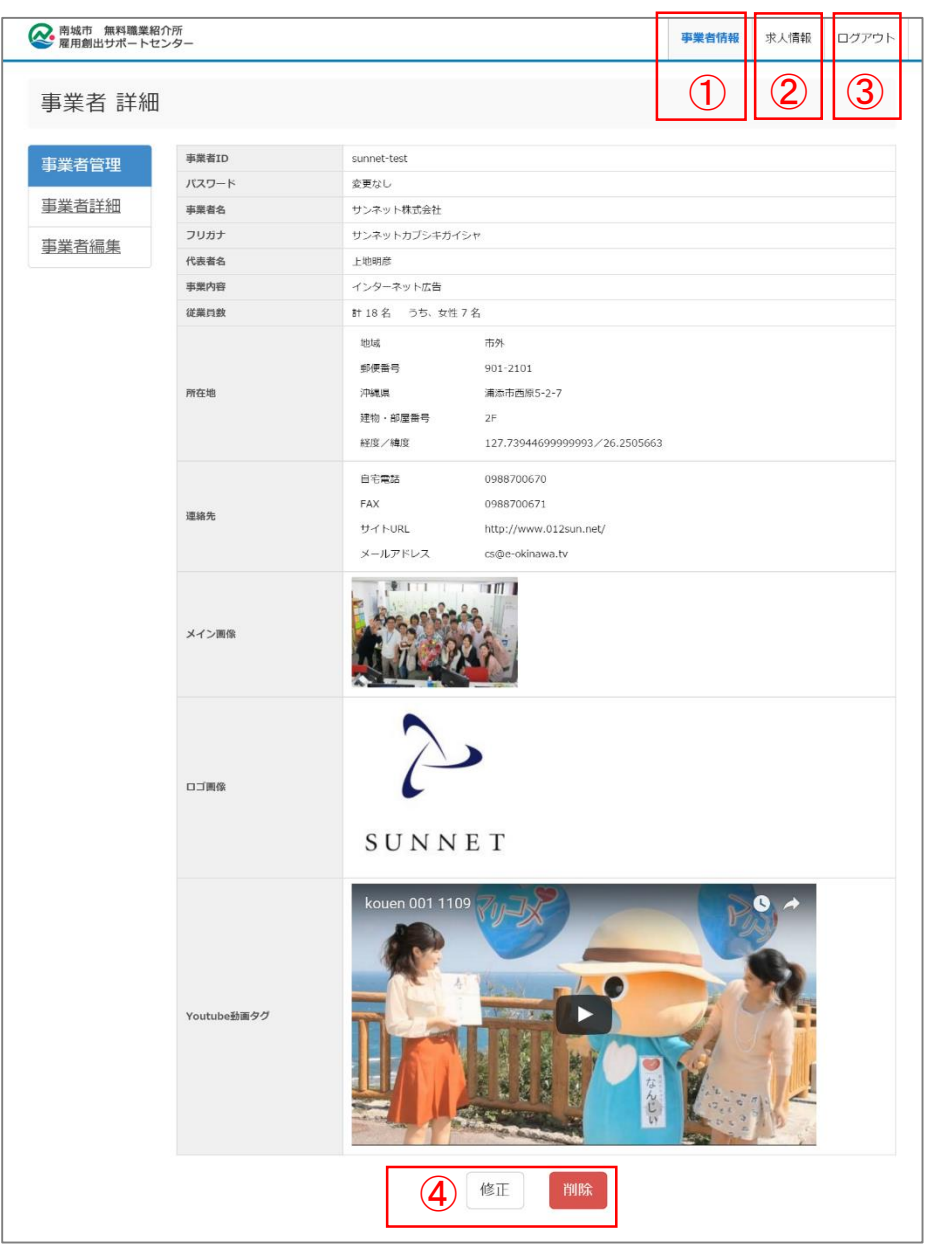

①事業者情報:本ページです。登録情報詳細の確認や、修正・削除が行えます。

②求人情報:求人情報の登録や編集、南城市に対しての公開依頼・取り下げが行えます。 →8ページにて解説

③ログアウト:本管理画面よりログアウトします。

④修正・削除:表示されている事業者詳細情報の内容を編集します。 →次ページにて解説

# **事業者情報の修正**

事業者情報の「修正」では、登録内容の修正が行えます。 修正の流れは以下をご確認ください。

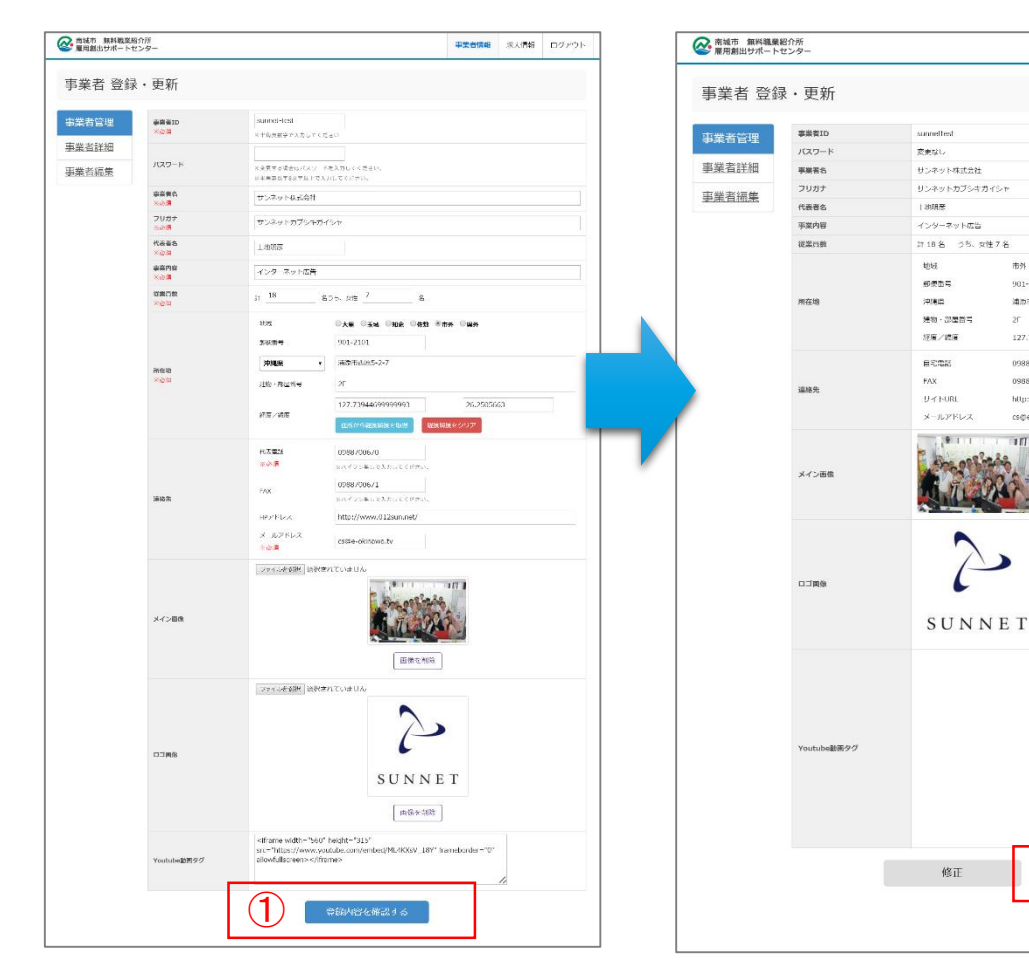

①登録内容を確認する:内容を変更した 際は、こちらから確認ページへ遷移し、 内容を確認してください。

②登録完了:確認内容に問題がなければこ ちらをクリックし変更を完了させてください。 ※確認ページではYoutube動画タグは表示されま せん。

 $#N$ 

 $25^{\circ}$ 

901-2101

<br>遠方市面集5 2 7

127.73944699

0988700670

0988700671

http://www.013

rema nijinawa tu

m l

993/26.2505663

②

事業者情報 まえ信組 ログアウト

# **事業者情報\_一般表示**

各種項目は以下のように赤枠部分に表示されます。

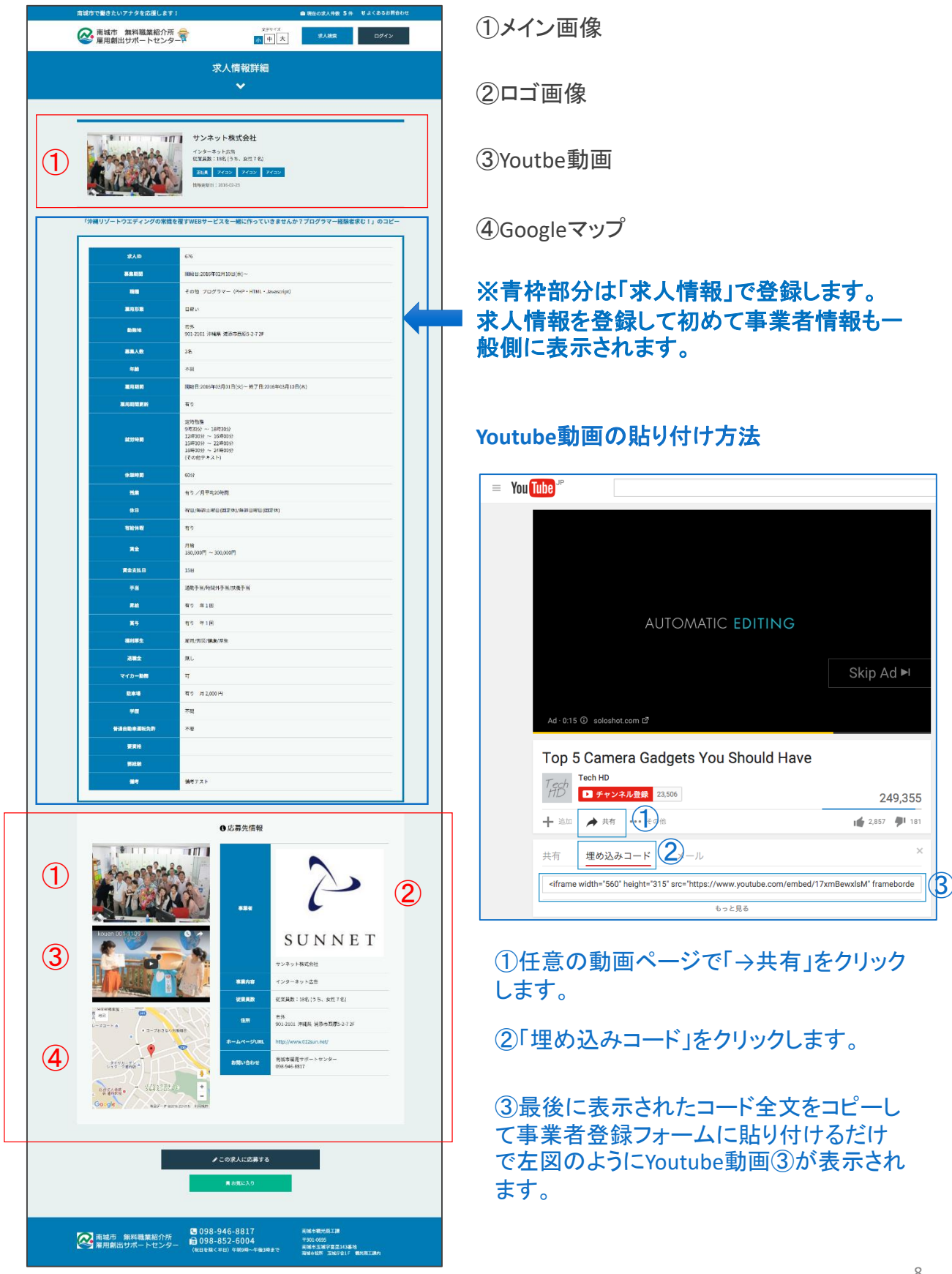

# **求人情報**

「求人情報」では、求人情報の登録や詳細確認、条件を絞っての検索が行えます。

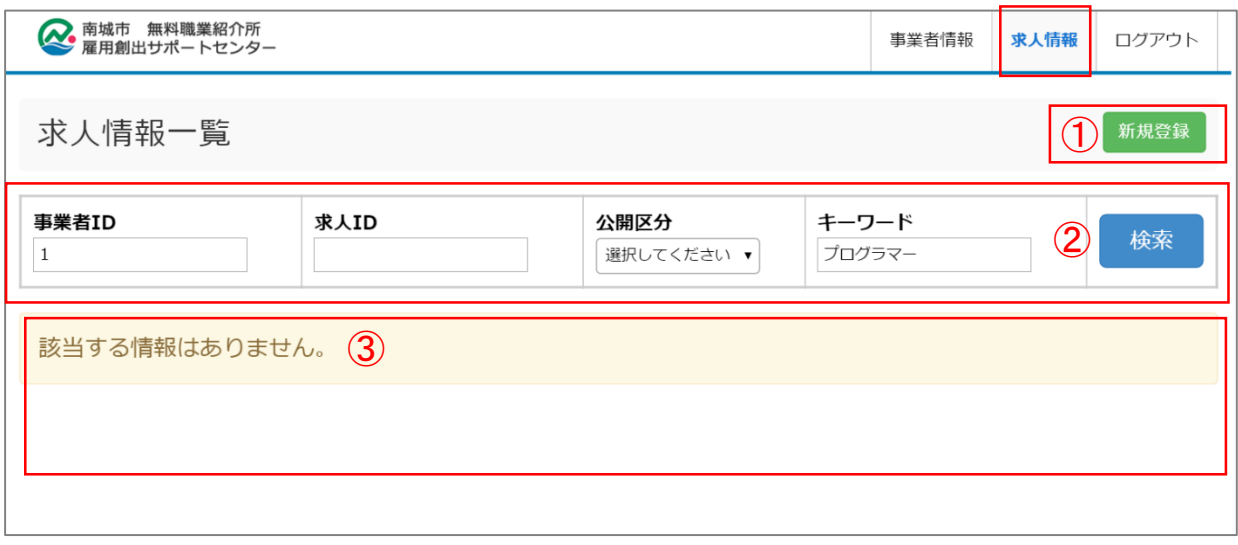

①新規登録:求人情報を新規に登録する際にはこちらをクリックします。 →次ページにて詳細説明

②検索:条件を入力してこちらをクリックすると求人情報の絞込みが行えます。

③こちらは登録されている求人情報の一覧が表示されます。未登録の際は表示されませ ん。

「求人情報登録を行います。

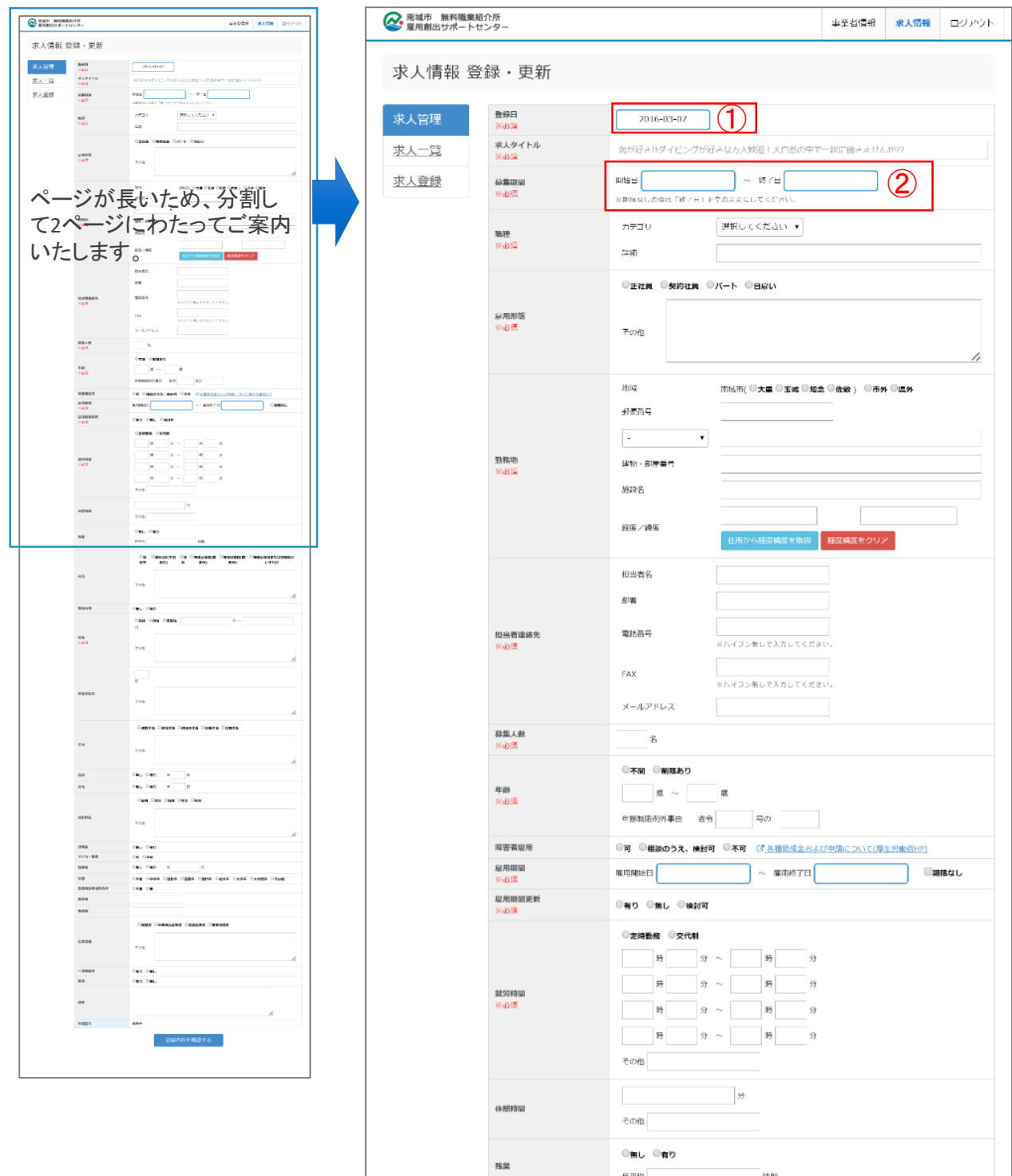

①登録日:登録日当日の日付が表示されます。

#### ②募集期間:

・「開始日」を設定すると開始日以降に求人情報が公開されます。 ・「終了日」を設定すると終了日以降は自動で求人情報が非公開になります。 ※終了予定が無い場合は終了日を空にしてください。

「求人情報登録を行います。

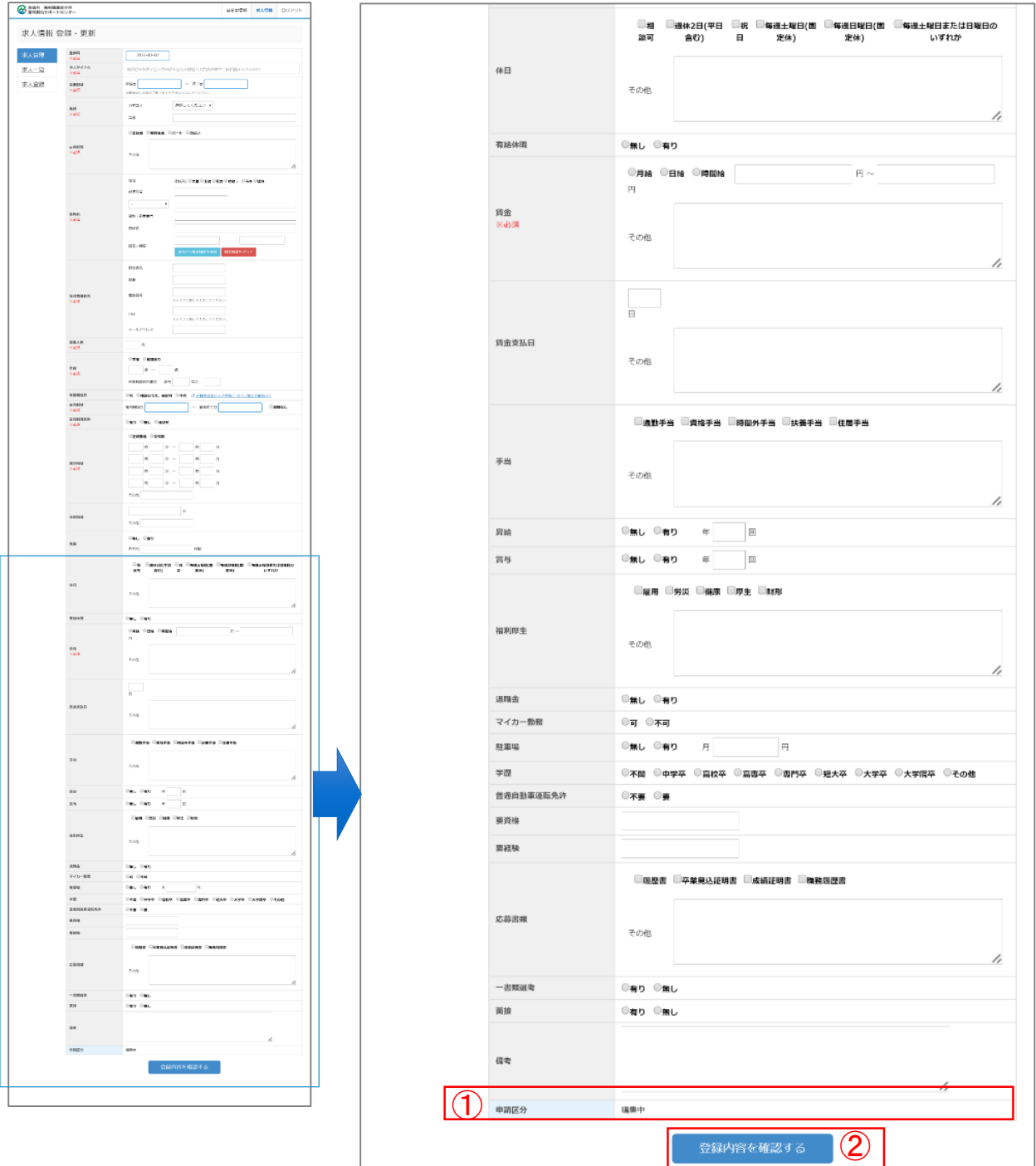

①申請区分:登録時は「編集中」が表示されます。

②登録内容を確認する:登録内容の確認ページへ遷移します。

# **求人情報登録の確認**

①登録完了:確認ページで内容に問題がなければ「登録完了」をクリックします。

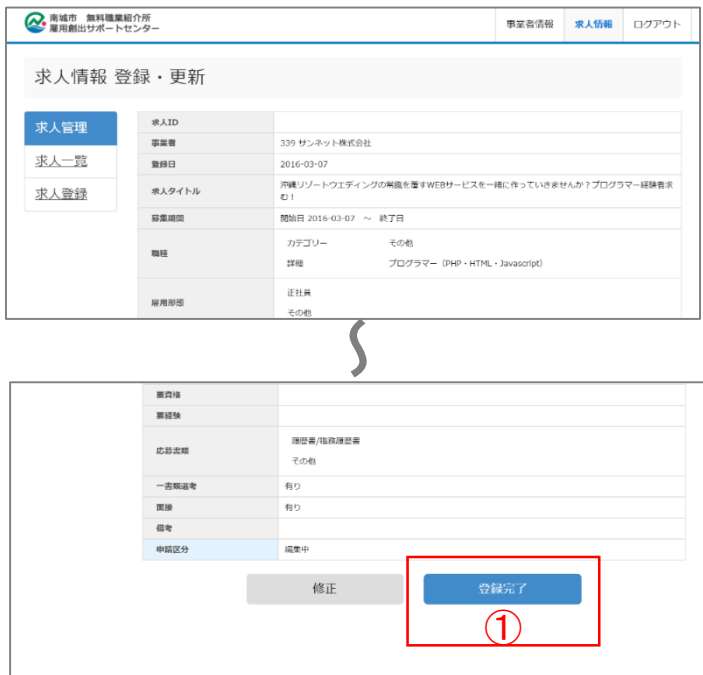

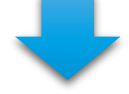

求人情報を登録すると求人情報一覧ページへ遷移します。 この後、南城市へ公開依頼し承認を得ることで一般へ公開されます。 ※公開依頼については次ページにて解説

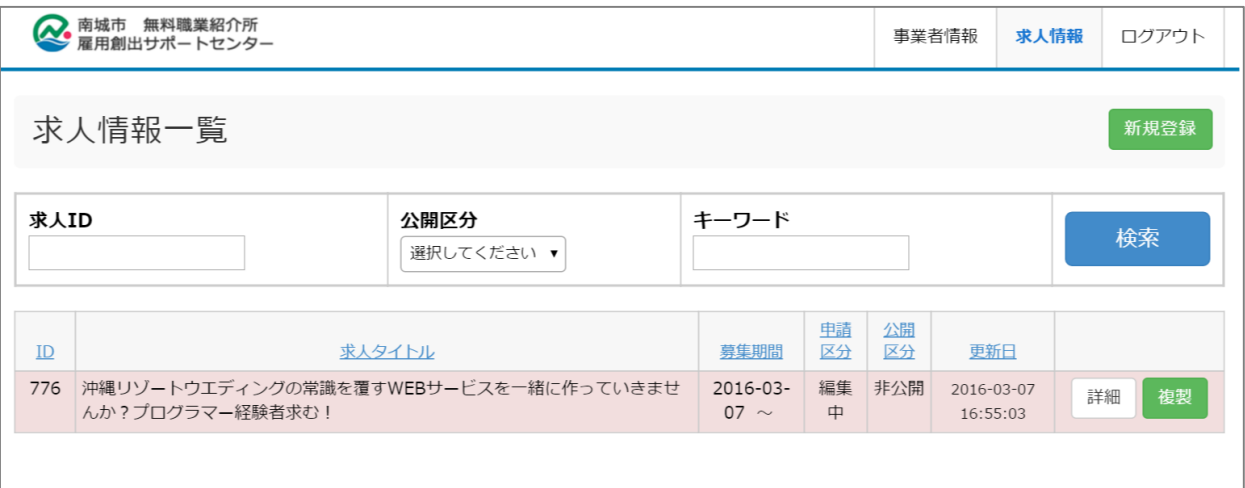

①詳細をクリックし求人情報詳細ページへ遷移します。

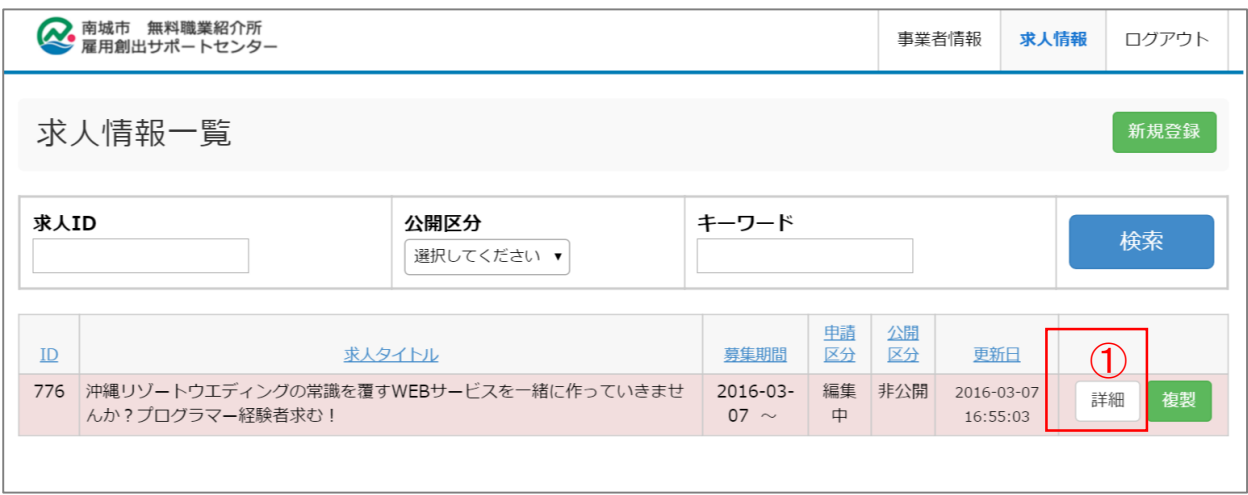

②プレビュー:どのように一般に表示されるのか確認できます。

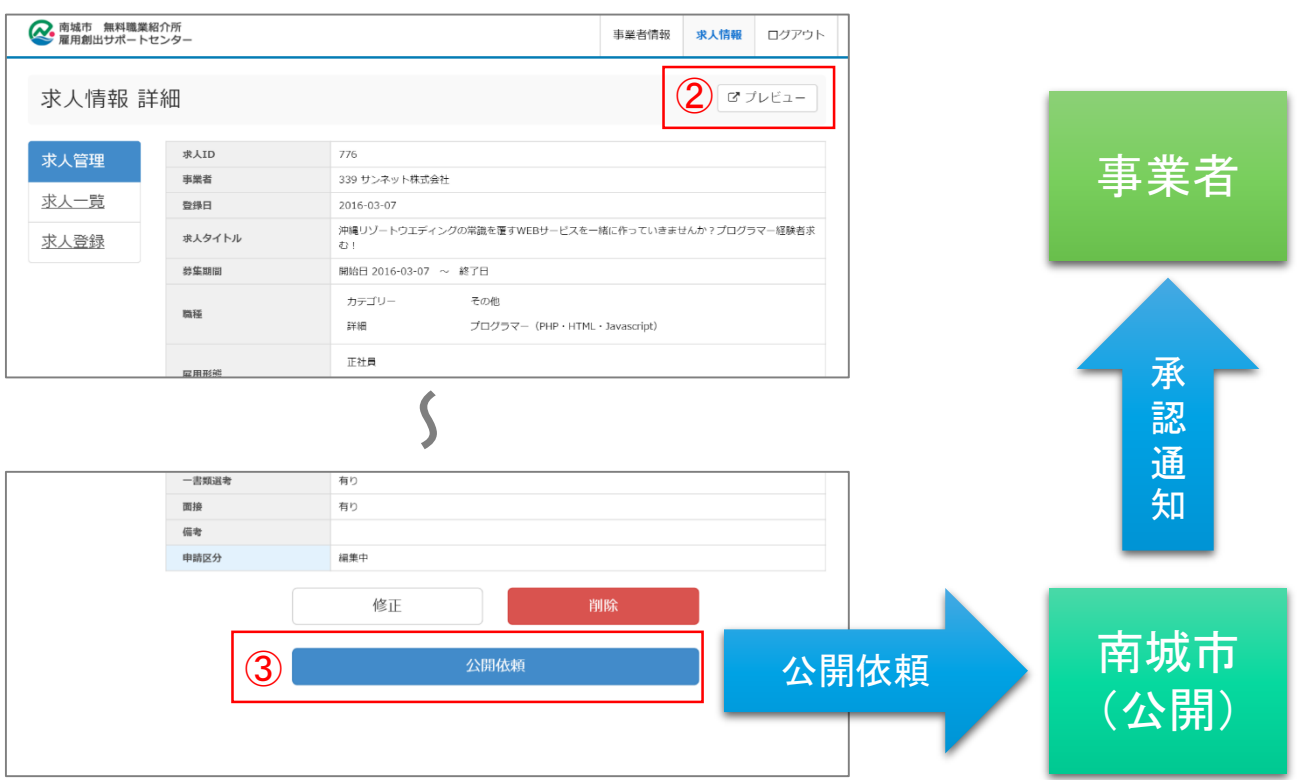

③公開依頼ボタンをクリックして操作完了です。公開依頼中は「申請中」となり編集すること ができなくなります。

※「南城市」へ公開依頼メールが送信されます

南城市で内容を確認し、問題がなければ「承認済み」となり一般へ公開されます。 ※承認された際はメールで通知されます。

①公開中の求人情報を非公開にするには求人情報詳細ページで「取り下げ理由」を入力 ②「求人情報を取り下げする」をクリックで取り下げ完了です。

#### 取り下げた求人情報は編集できません。

同様の内容で再度求人を募集する際は求人情報一覧ページの③「複製」を利用し、複製さ れた求人情報で再度「公開依頼」をおこなってください。

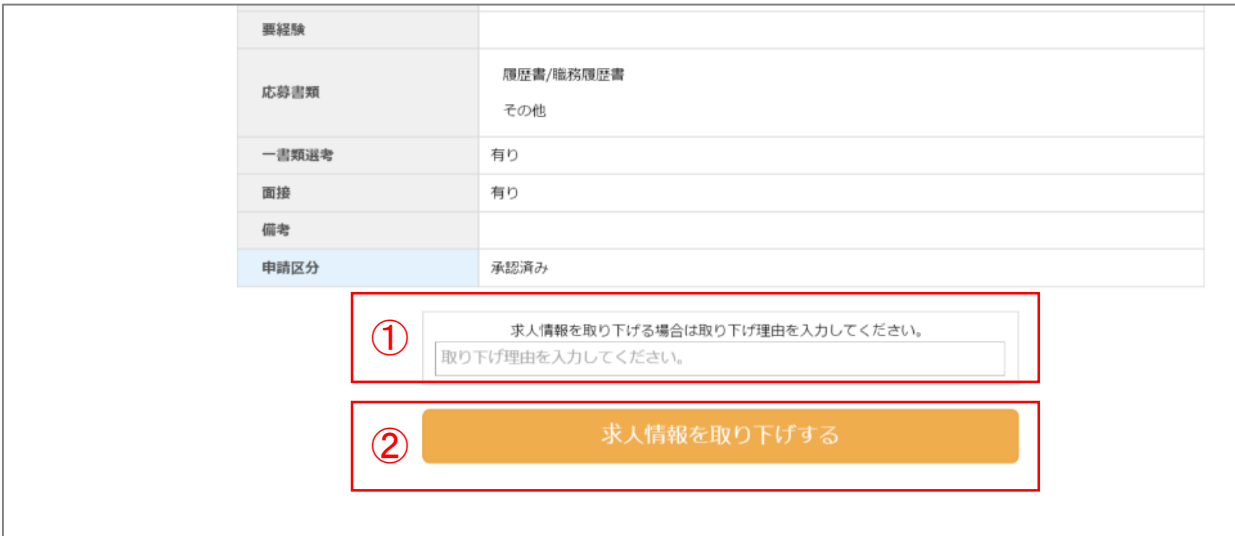

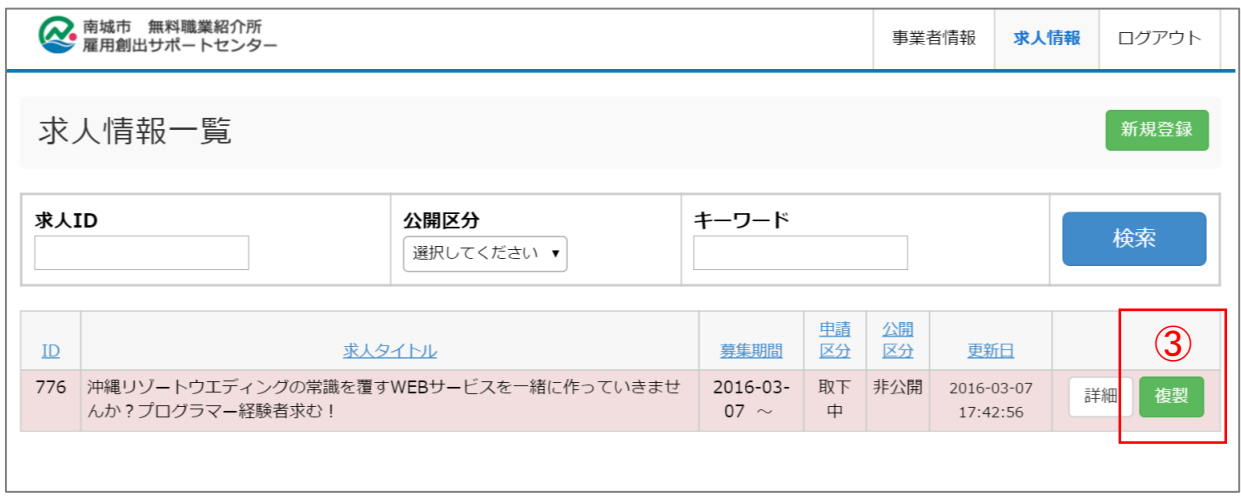

### 以上で業務管理システム操作マニュアルは終了です。 ご質問、ご相談等がございましたら遠慮なくご相談ください。

南城市 観光商工課

雇用創出サポートセンター担当 TEL : 098-917-5387 Mail : koyosapo@city.nanjo.okinawa.jp